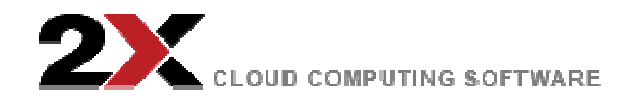

# 2X How To:モバイルデバイスからのアクセス

2013 年 3 月 20 日 マーケティング担当重役 Charlie Williams

## **2X** ハウツー**:** ネットワークレベル(**NLA**)認証をオフにする

– 2X How to By2X 技術チーム

以下から、OS を選択してください。 Windows Vista or Windows 7 Windows 8 Windows Server セッションのホストロール無し Windows 2008 or Windows 2008 R2 Windows 2012 Windows Serve セッションのホストロール有り Windows 2008 or Windows 2008 R2 Windows 2012 **Windows Vista** または **Windows 7** 及び **Windows Server 2008** または **Windows Server 2008 R2**、**RD**

#### セッションホストロール無し

を許可する)をクリックします。

注意: この手順は、RD セッションホストロール有りの Windows 2008 と Windows 2008 R2 には、適用 されません。

**Control Panel** (コントロールパネル)を開きます。コントロールパネルがカテゴリー別に(即ち、クラ ッシックビューにはなっていない)項目を表示していることを確認して下さい。 **System and Security** (システムとセキュリティ)をクリックして、**System** 下の **Allow remote access** (リモートアクセス

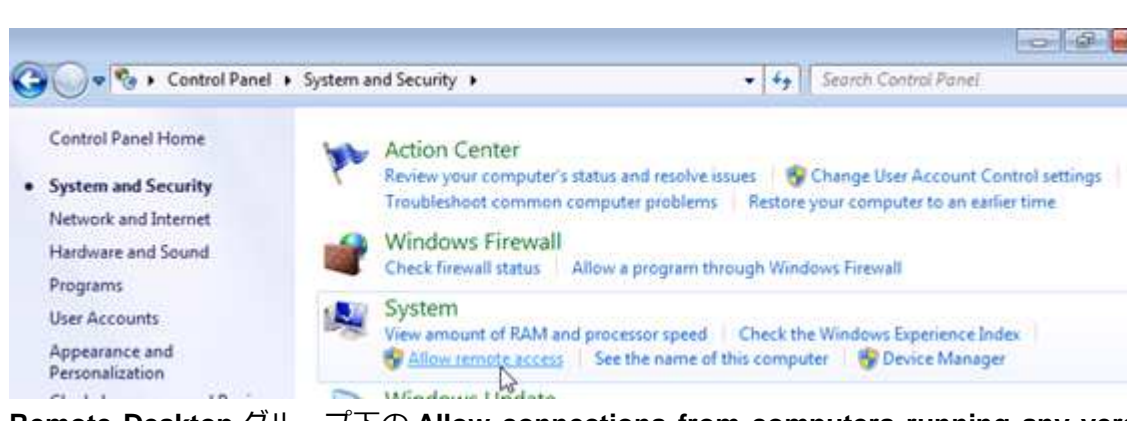

**Remote Desktop** グループ下の **Allow connections from computers running any version of Remote Desktop (less secure)**(**=**リモートデスクトップの任意のバージョンを実⾏しているコンピューターから の接続を許可(安全度低))を選択します。

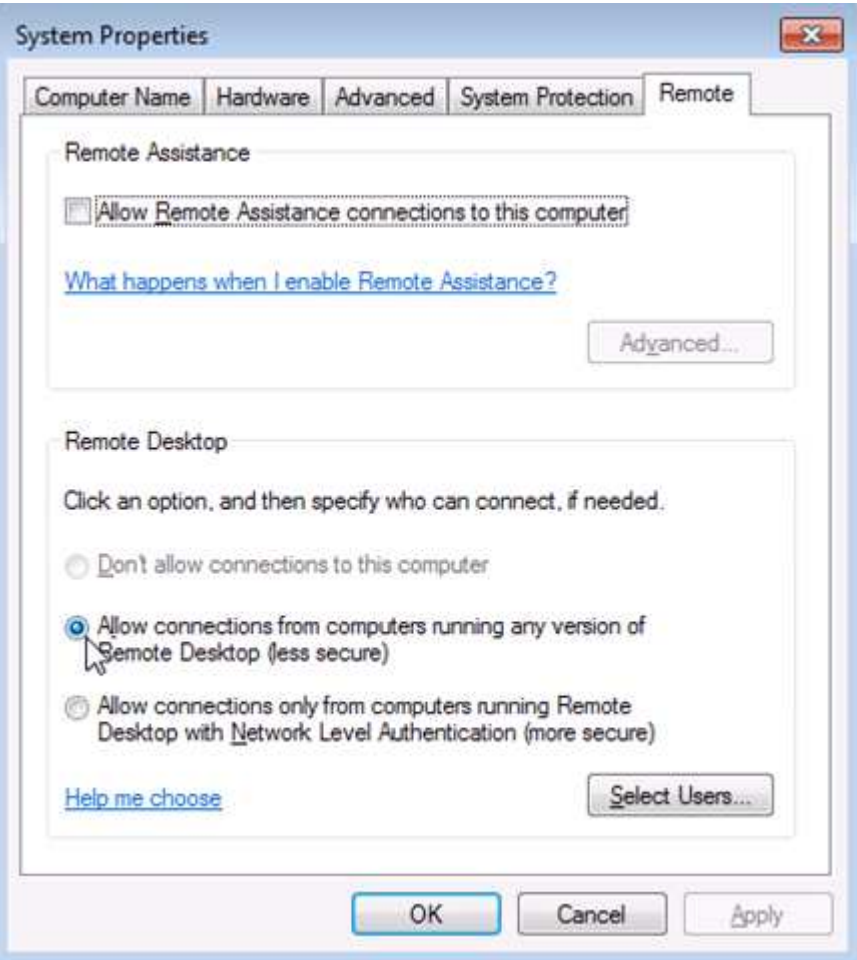

## **Windows 8** 及び **Windows Server 2012**、**RD** セッションホストロール無し

注意: これらの手順は、RD セッションホストロールありの Windows 2012 には適用されません。

**Control Panel** を開きます。 コントロールパネルがカテゴリーにより項目を表示していることを確認して

下さい。**System and Security** をクリックして、**System** 下の **Allow remote access** をクリックします。

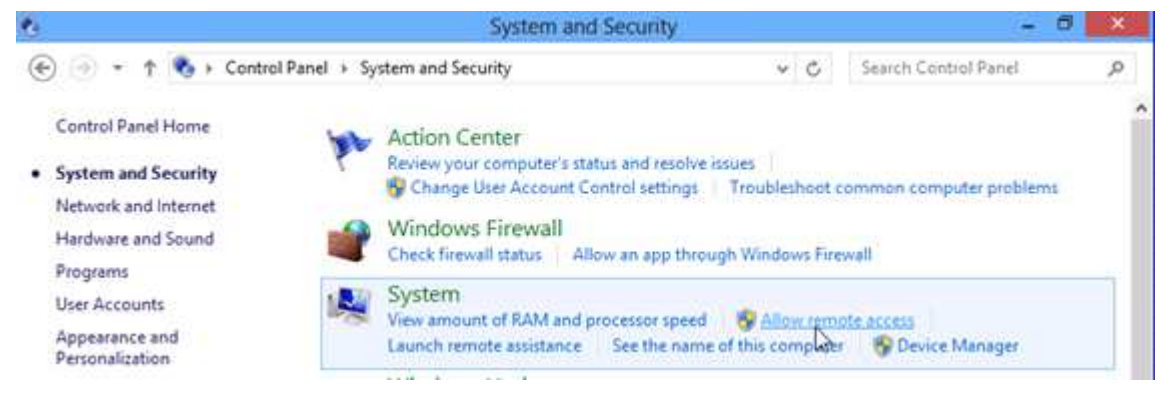

**Remote Desktop** グループ下で、チェックの入っていない **Allow connections only from computers running Remote Desktop with Network Level Authentication (recommended)**(**=NLA** でリモートデス クトップを実⾏しているコンピューターからのみ接続を許可(推奨))にチェックを入れます。

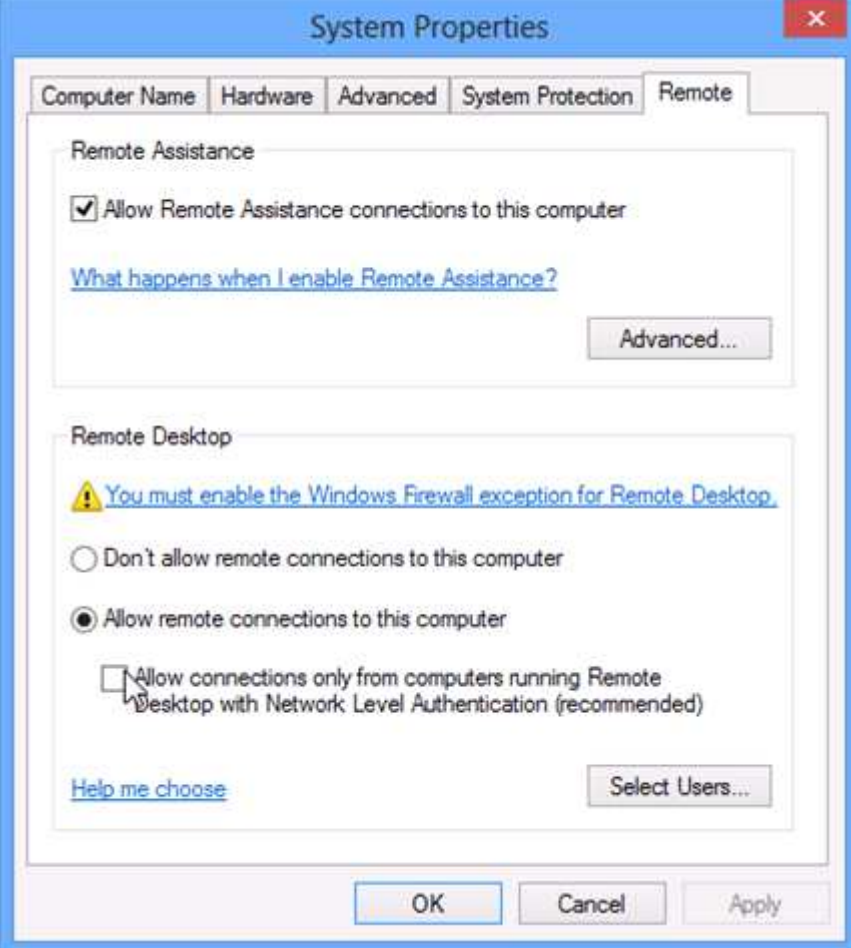

### **Windows 2008** 及び **Windows 2008 R2**、**RD** セッションホストロール有り

RD セッションホストサーバー上で、 **Remote Desktop Session Host Configuration (=**リモートデスク トップセッションホスト構成設定**)**を開きます。

リモートデスクトップホスト構成設定を開くには、**Start** をクリックし、**Administrative Tools**⇒**Remote Desktop Services**⇒**Remote Desktop Session Host Configuration** をクリックします。

**Connections** 下で、接続名を右クリックして、**Properties** をクリックします。

**General** タブ上で、 **Allow connections only from computers running Remote Desktop with Network Level Authentication**(**=NLA** でリモートデスクトップを実⾏しているコンピューターからのみ接続を許 可)のチェックボックスのチェックを外します。(最大限の互換性のためには、**Security Layer** が Negotiate に設定されていることを確認して下さい。)

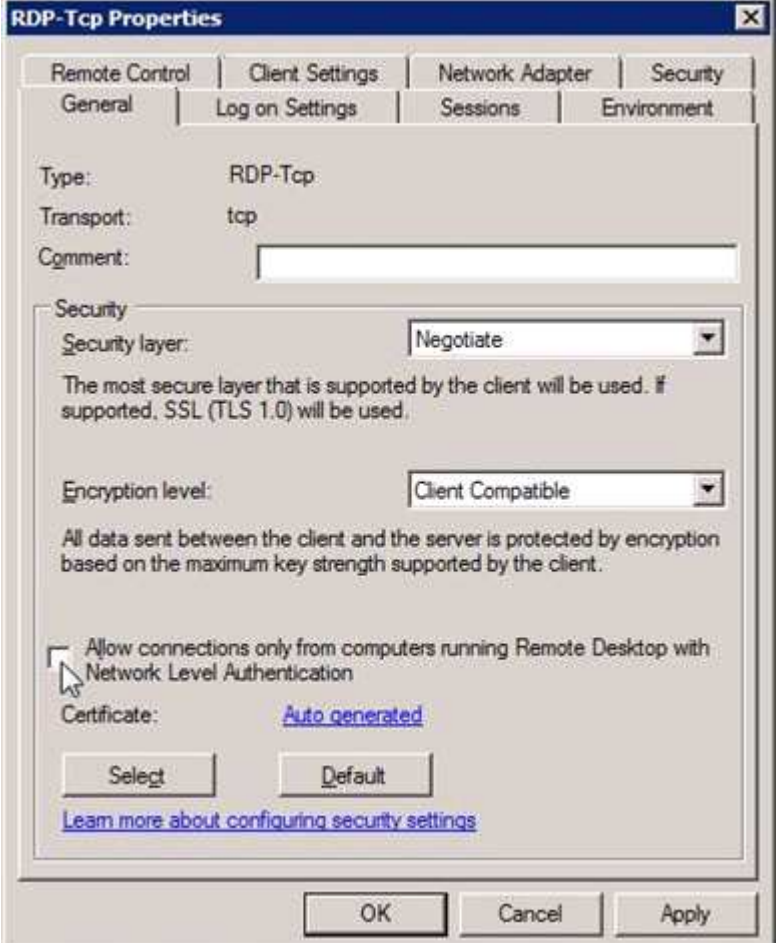

**Allow connections only from computers running Remote Desktop with Network Level Authentication**(**=NLA** でリモートデスクトップを実⾏しているコンピューターからのみ接続を許可(推 奨)のチェックボックスが選択されて、有効なっていなければ、**Require user authentication for remote connections by using Network Level Authentication (=NLA** を使用したリモート接続のユーザー認証 が必要**)**のグループポリシー設定が有効となっており、RD セッションホストサーバーに適用されます。 **OK** をクリックします。

## **Windows 2012**、**RD** セッションホストロール有り

RD セッションホストサーバー上で、サーバーマネージャーを開きます。

**Remote Desktop Services** をクリックして、次に **Collections** 下で、変更したい name of the session collection name (=セッション収集名の名前)をクリックします。**Tasks** をクリックして、**Edit properties** を選択します。

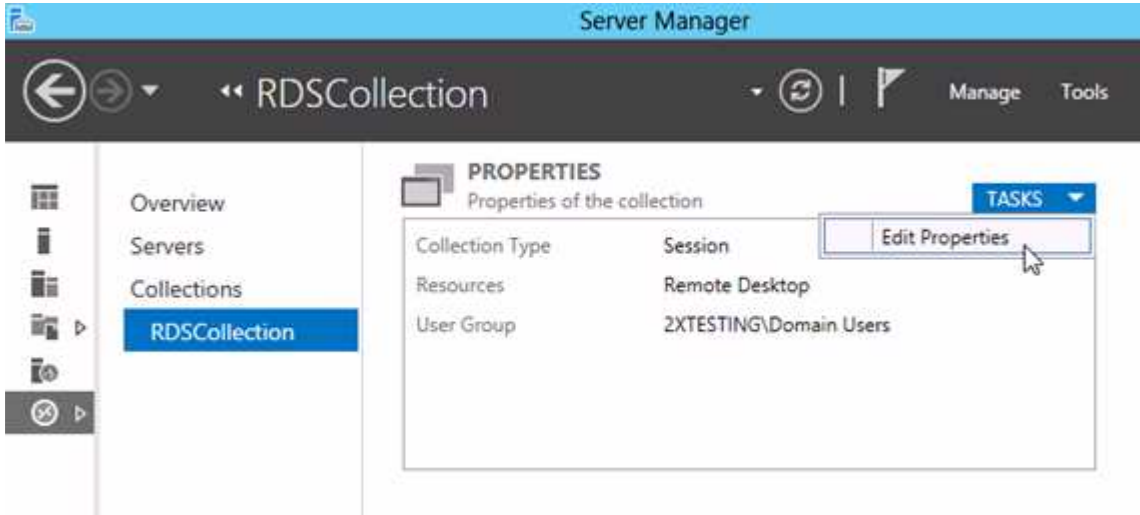

**Security** タブで、オプションの **Allow connections only from computers running Remote Desktop with Network Level Authentication** (**=NLA** でリモートデスクトップを実⾏しているコンピューターからの み接続を許可)のチェックを外します。 (最大限の互換性のためには、**Security Layer** が Negotiate に設 定されていることを確認して下さい。)

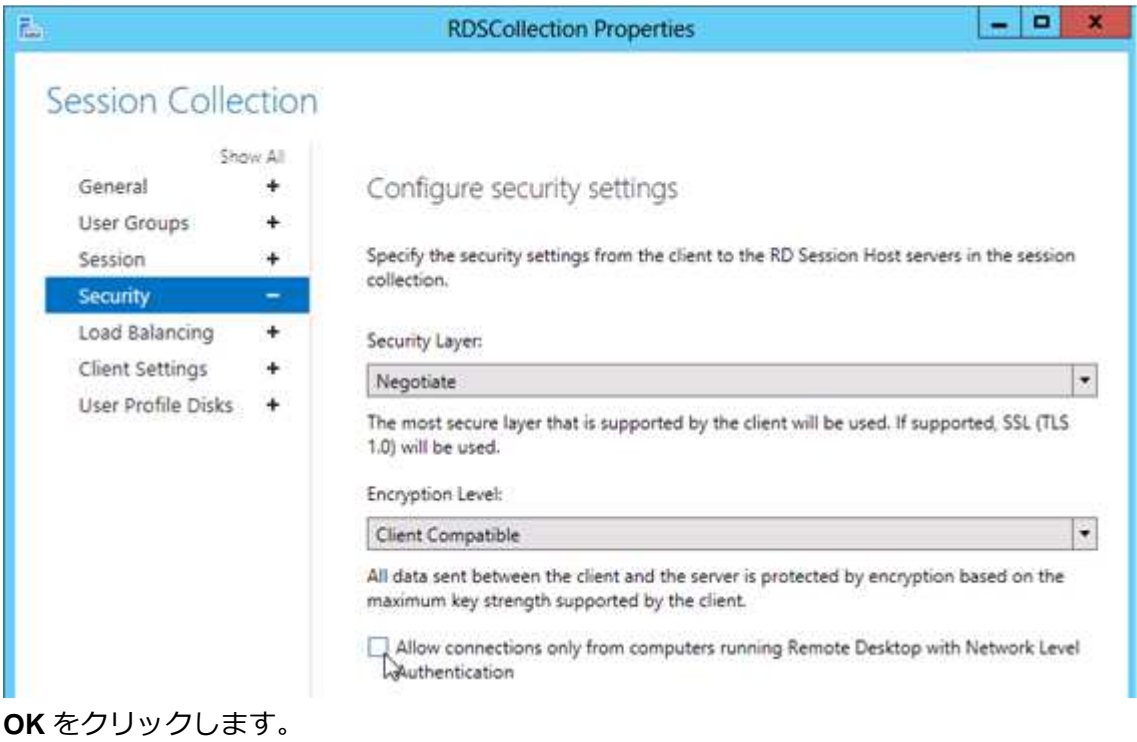